## cBot System Configuration Guide

For Research Use Only. Not for use in diagnostic procedures.

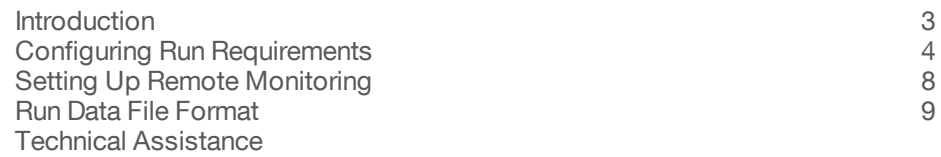

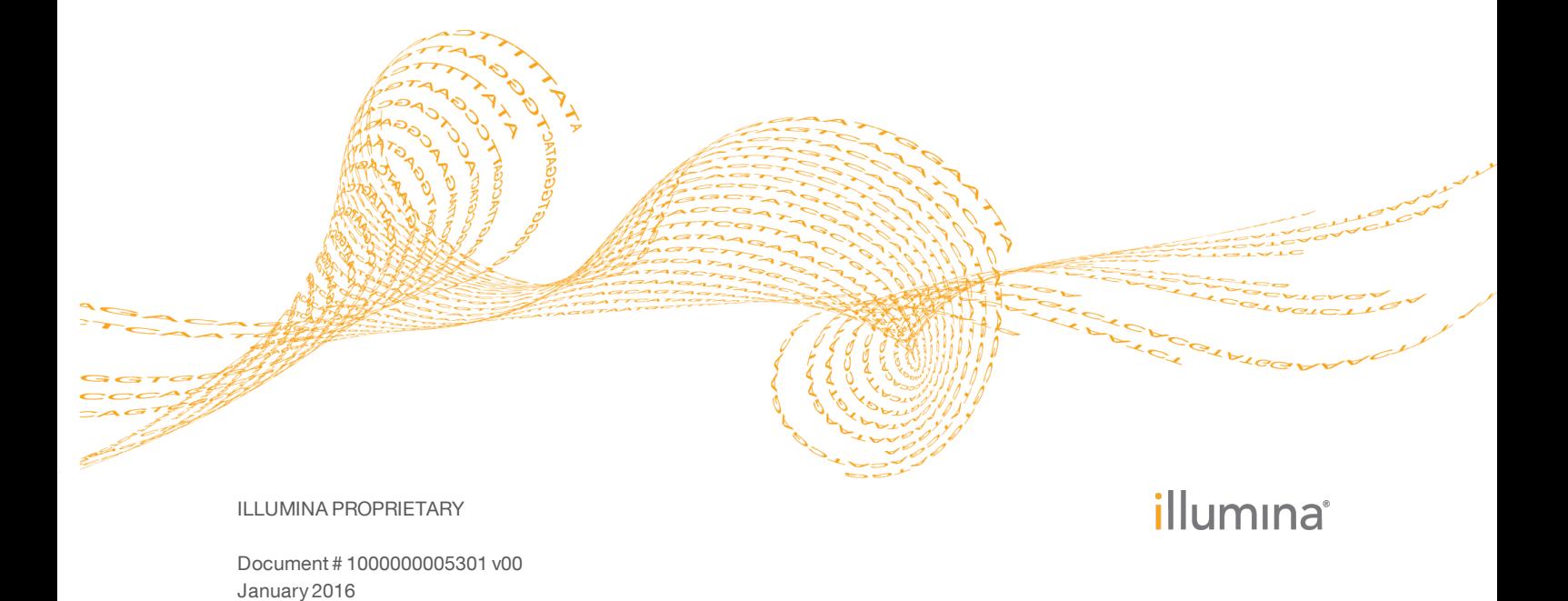

This document and its contents are proprietary to Illumina, Inc. and its affiliates ("Illumina"), and are intended solely for the contractual use of its customer in connection with the use of the product(s) described herein and for no other purpose. This document and its contents shall not be used or distributed for any other purpose and/or otherwise communicated, disclosed, or reproduced in any way whatsoever without the prior written consent of Illumina. Illumina does not convey any license under its patent, trademark, copyright, or common-law rights nor similar rights of any third parties by this document.

The instructions in this document must be strictly and explicitly followed by qualified and properly trained personnel in order to ensure the proper and safe use of the product(s) described herein. All of the contents of this document must be fully read and understood prior to using such product(s).

FAILURE TO COMPLETELY READ AND EXPLICITLY FOLLOW ALL OF THE INSTRUCTIONS CONTAINED HEREIN MAY RESULT IN DAMAGE TO THE PRODUCT(S), INJURY TO PERSONS, INCLUDING TO USERS OR OTHERS, AND DAMAGE TO OTHER PROPERTY.

ILLUMINA DOES NOT ASSUME ANY LIABILITY ARISING OUT OF THE IMPROPER USE OF THE PRODUCT(S) DESCRIBED HEREIN (INCLUDING PARTS THEREOF OR SOFTWARE).

© 2016 Illumina, Inc. All rights reserved.

**Illumina**, **24sure**, **BaseSpace**, **BeadArray**, **BlueFish**, **BlueFuse**, **BlueGnome**, **cBot**, **CSPro**, **CytoChip**, **DesignStudio**, **Epicentre**, **ForenSeq**, **Genetic Energy**, **GenomeStudio**, **GoldenGate**, **HiScan**, **HiSeq**, **HiSeq X**, **Infinium**, **iScan**, **iSelect**, **MiSeq**, **MiSeqDx**, **MiSeq FGx**, **NeoPrep**, **NextBio**, **Nextera**, **NextSeq**, **Powered by Illumina**, **SureMDA**, **TruGenome**, **TruSeq**, **TruSight**, **Understand Your Genome**, **UYG**, **VeraCode**, **verifi**, **VeriSeq**, the pumpkin orange color, and the streaming bases design are trademarks of Illumina, Inc. and/or its affiliate(s) in the U.S. and/or other countries. All other names, logos, and other trademarks are the property of their respective owners.

## <span id="page-2-0"></span>**Introduction**

This guide provides information and instructions on configuring the Illumina® cBot™ 2 and cBot™ systems.

#### Configuration Screen

From the Configuration screen of the cBot software, you can configure system settings, input requirements, and wash preferences. Using a network connection, you can enable remote monitoring, email alerts, and LIMS support.

The Configuration screen includes the following 6 tabs:

- } **Run Setup**—Name your instrument, configure wash and sensor bypass options, and indicate which fields are required input during run setup. For cBot 2, you can configure positive sample tracking from this tab.
- } **Remote**—Configure the software to monitor your run remotely.
- } **Alerts**—Configure the instrument to send an email alert if a system issue occurs or when a run is complete.
- } **Time**—Set your instrument to the current date and local time.
- } **LIMS**—Connect to LIMS and configure options for generating a run data file. For more information on run data files, see *Run Data File [Format](#page-8-0)* on page 9.
- } **Validation**—Set validation expressions to standardize how your template and custom primer IDs are recorded.

## <span id="page-3-0"></span>Configuring Run Requirements

Use the tabs on the Configuration screen to set up your cBot for a cluster generation run. These settings can be modified as needed before the start of each run.

For remote monitoring information, see *Setting Up Remote [Monitoring](#page-7-0)* on page 8.

#### Access Configuration

1 Select **Menu** in the upper-left corner of the Start screen, and then select **Configure**.

Figure 1 Start Screen Menu

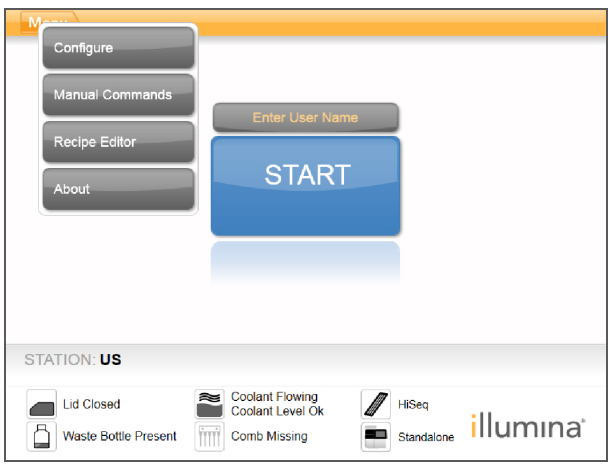

2 Use the onscreen keyboard to type the default password, **admin**, and then select **Enter**.

#### Configure Run Options

1 Select the **Run Setup** tab.

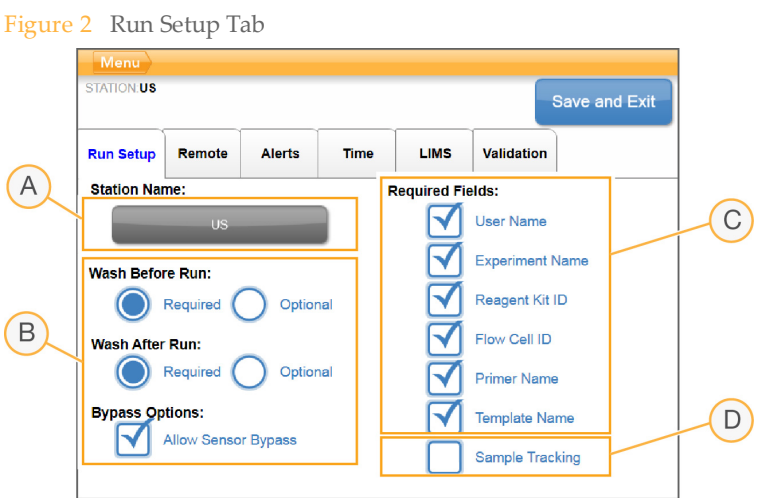

- A Station Name
- B Wash Options and Bypass Options
- C Required Fields
- D Sample Tracking Option (cBot 2 only)
- 2 Name your cBot as follows.
	- a Select the **Station Name** field.
	- b Type a name for your instrument using the onscreen keyboard.
	- c Select **Enter**.
- 3 Select the radio buttons for wash options before and after a run.

**NOTE** 

A wash before and after each run ensures optimal performance.

- 4 [Optional] Select the **Allow Sensor Bypass** checkbox to provide the option of allowing a run to proceed if an invalid sensor reading occurs during the pre-run check.
- 5 Select checkboxes in the Required Fields area to select which fields are required input during run setup. To enable positive sample tracking, select the **Sample Tracking** checkbox.

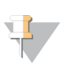

Positive sample tracking is available for cBot 2 only, and is disabled by default.

#### Set Up Email Alerts

1 Select the **Alerts** tab.

NOTE

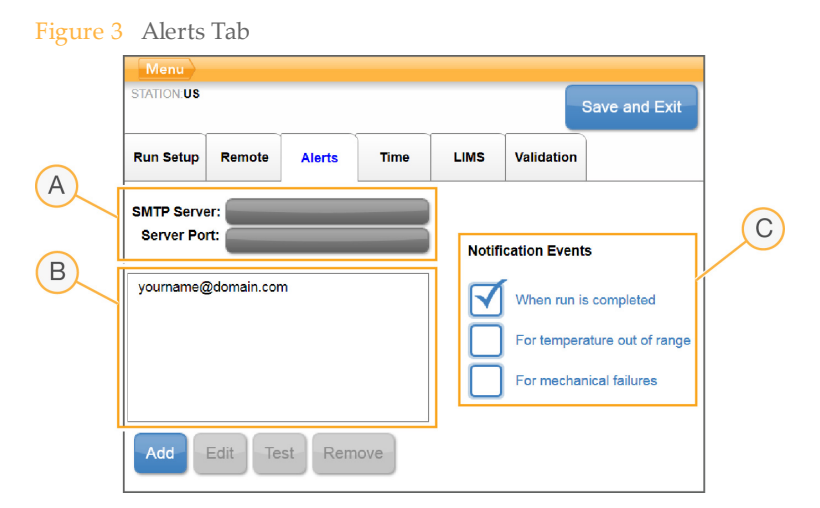

- A Email Server
- B Email Addresses
- C Notification Events
- 2 Select **SMTP Server**.
- 3 Enter the SMTP server name using the onscreen keyboard, and then select **Enter**.

**NOTE** Consult your facility administrator for the name of your SMTP server and service port.

- 4 Select **Server Path**.
- 5 Enter the email SMTP server port using the onscreen keyboard, and then select **Enter**.
- 6 Add alert recipients as follows.
- a Select **Add**.
- b Enter an email address using the onscreen keyboard, and then select **Enter**.
- c To test the email address, select the address and then select **Test**.
- 7 Select checkboxes in the Notification Events area to identify which events trigger an email alert.

#### Set Date and Time

- 1 Select the **Time** tab.
- 2 Select **Edit Date/Time**.
- 3 In the Windows Date and Time dialog box, select the time zone for your area, the current date, and the current time.

Figure 4 Date and Time Settings

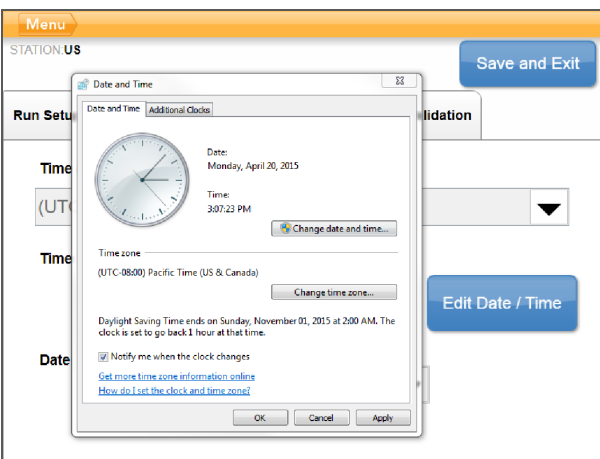

4 Select **OK** to close the Windows Date and Time dialog box. The changes appear on the Time tab.

#### Enable LIMS Support

1 Select the **LIMS** tab.

Figure 5 LIMS Tab

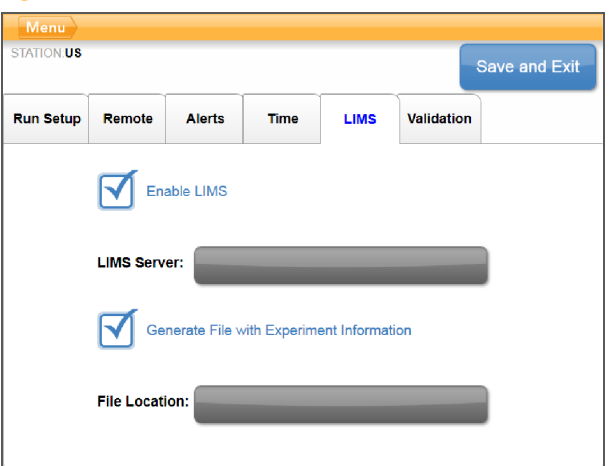

- 2 If you are connecting to LIMS, do the following:
	- a Select the **Enable LIMS** checkbox.
	- b Select the **LIMS Server** field.
	- c Enter the LIMS server name using the onscreen keyboard, and then select **Enter**.
- 3 If you are generating a run data file for each run, do the following:
	- a Select the **Generate File with Experiment Information** checkbox.
	- b Select the **File Location** field.
	- c Enter the preferred network location using the onscreen keyboard, and then select **Enter**.

#### Set Validation Expressions

1 Select the **Validation** tab.

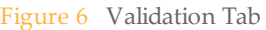

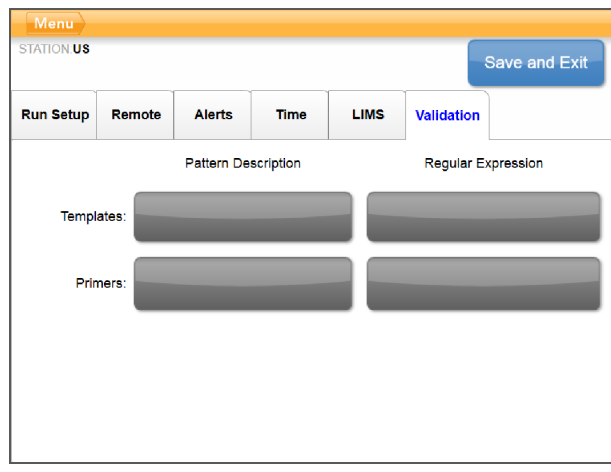

- <span id="page-6-0"></span>2 To set expressions for template IDs, select the fields next to Templates.
- 3 Enter the following values using the onscreen keyboard:
	- } A pattern description for the template ID.
	- } A regular expression for template ID.

Table 1 Example Validation Expressions

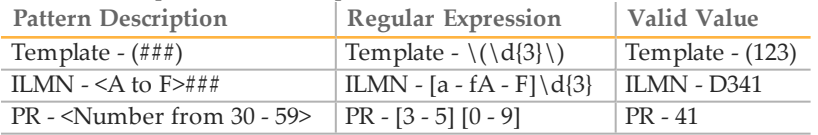

4 To set expressions for custom primer IDs, select the fields next to Primers and repeat step [3.](#page-6-0)

#### Exit Configuration

1 When configuration is complete, select **Save and Exit**. The cBot Start screen opens. You are ready to begin a cluster generation run.

## <span id="page-7-0"></span>Setting Up Remote Monitoring

Remote monitoring is a feature that allows you to monitor the status of your cBot from another computer. Steps to set up remote monitoring include enabling your cBot for remote monitoring and then adding it. Your cBot must be connected to a network.

After your instrument is set up, you can use the Remote Monitor screen to monitor run progress and the current state of the instrument. There are 4 possible states: running, paused, stopped, or error.

Figure 7 Remote Monitor Screen

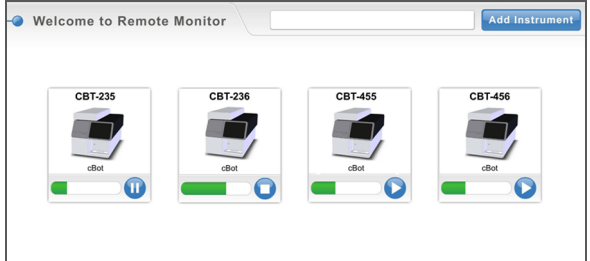

#### Enable Remote Monitoring

- 1 From the Configuration screen, select the **Remote** tab.
- 2 Select the **Allow Remote Access** checkbox. The IP address of the instrument appears.

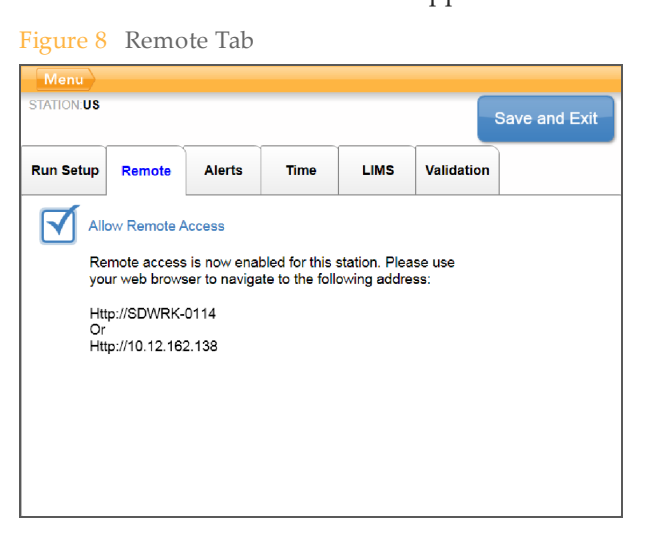

#### Add Your cBot

- 1 Using a web browser from another computer, navigate to the remote monitoring IP address listed on the Remote tab.
- 2 In the field on the Remote Monitor screen, enter the IP address of your cBot.

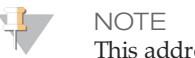

This address is the same IP address listed on the Remote tab of your cBot.

#### 3 Click **Add Instrument**.

Your instrument is added to the Remote Monitor screen.

## <span id="page-8-0"></span>Run Data File Format

Created at the end of a run, the run data file lists settings, barcode IDs, and other data from the run. Parse this data for use with LIMS, or use it for general reference.

The file naming format is [yymmdd]\_[computer name]\_[run number]\_RunData.xml, where run number is the run number for the day. The file is written to a preferred network location, which you can configure from the LIMS tab.

The following list provides examples of key XML elements contained in each run data file.

<ProtocolName>**C:\TFS\Illumina.Franklin\Dev\cBot-**

**3.0\Galaxy\Src\bin\Recipes\HiSeq\_3000\_4000\_HD\_Exclusion\_Amp\_ v1.0.xml**</ProtocolName>

<ExperimentType>**PairedEnd**</ExperimentType>

<FlowCellID>**H008JBBXX**</FlowCellID>

<TemplateID>**LP0030003-CST**</TemplateID>

<PrimersID>**primername**</PrimersID>

<ReagentID>**HS0072874-PC6**</ReagentID>

<ExperimentName>**Experiment 10**</ExperimentName>

<StartTime>**2015-02-27T08:51:57.8747072-08:00**</StartTime>

<FinishTime>**2015-02-27T08:59:40.0464735-08:00**</FinishTime>

<UsedOnBoardScanner>**false**</UsedOnBoardScanner>

<RunFolderName>**150227\_SDIL-OFBLFL\_0003**</RunFolderName>

<RecipeVersion>**1.0**</RecipeVersion>

<ReagentVersion>**6**</ReagentVersion>

**Notes** 

### <span id="page-10-0"></span>Technical Assistance

#### For technical assistance, contact Illumina Technical Support.

Table 2 Illumina General Contact Information

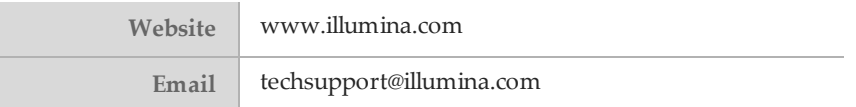

Table 3 Illumina Customer Support Telephone Numbers

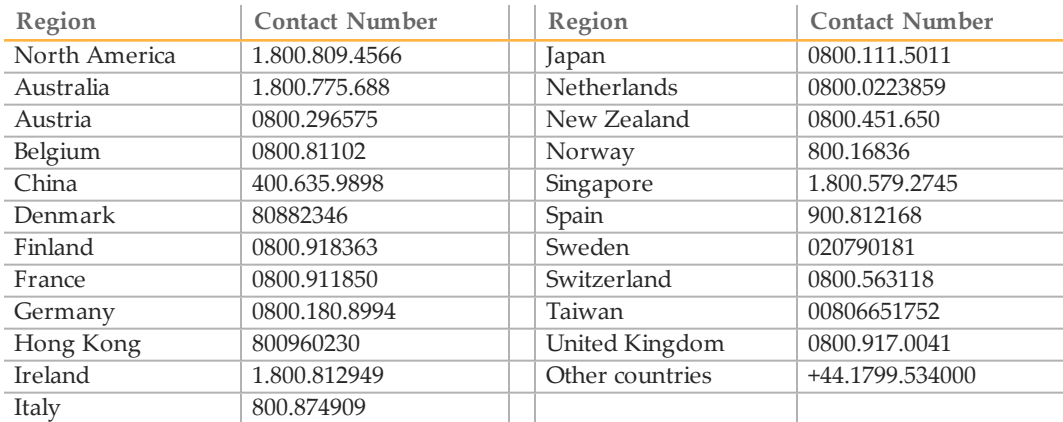

**Safety data sheets (SDSs)**—Available on the Illumina website at [support.illumina.com/sds.html](http://support.illumina.com/sds.html).

**Product documentation**—Available for download in PDF from the Illumina website. Go to [support.illumina.com](http://www.illumina.com/support.ilmn), select a product, then select **Documentation & Literature**.

# \*15071842\*

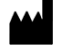

Illumina 5200 Illumina Way San Diego, California92122 U.S.A. +1.800.809.ILMN (4566) +1.858.202.4566(outside North America) techsupport@illumina.com www.illumina.com